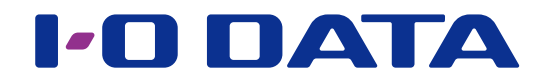

# Twonky Server Reference

\* This document explains the Twonky Server that is installed on our Network Audio Server.

# <span id="page-1-0"></span>**Contents**

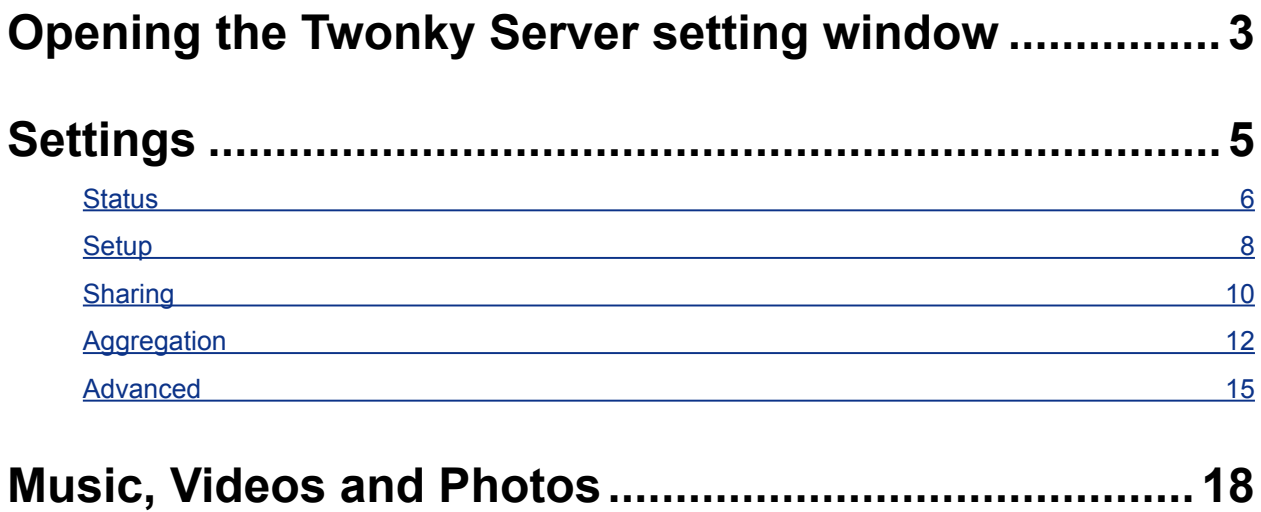

# <span id="page-2-0"></span>**Opening the Twonky Server setting window**

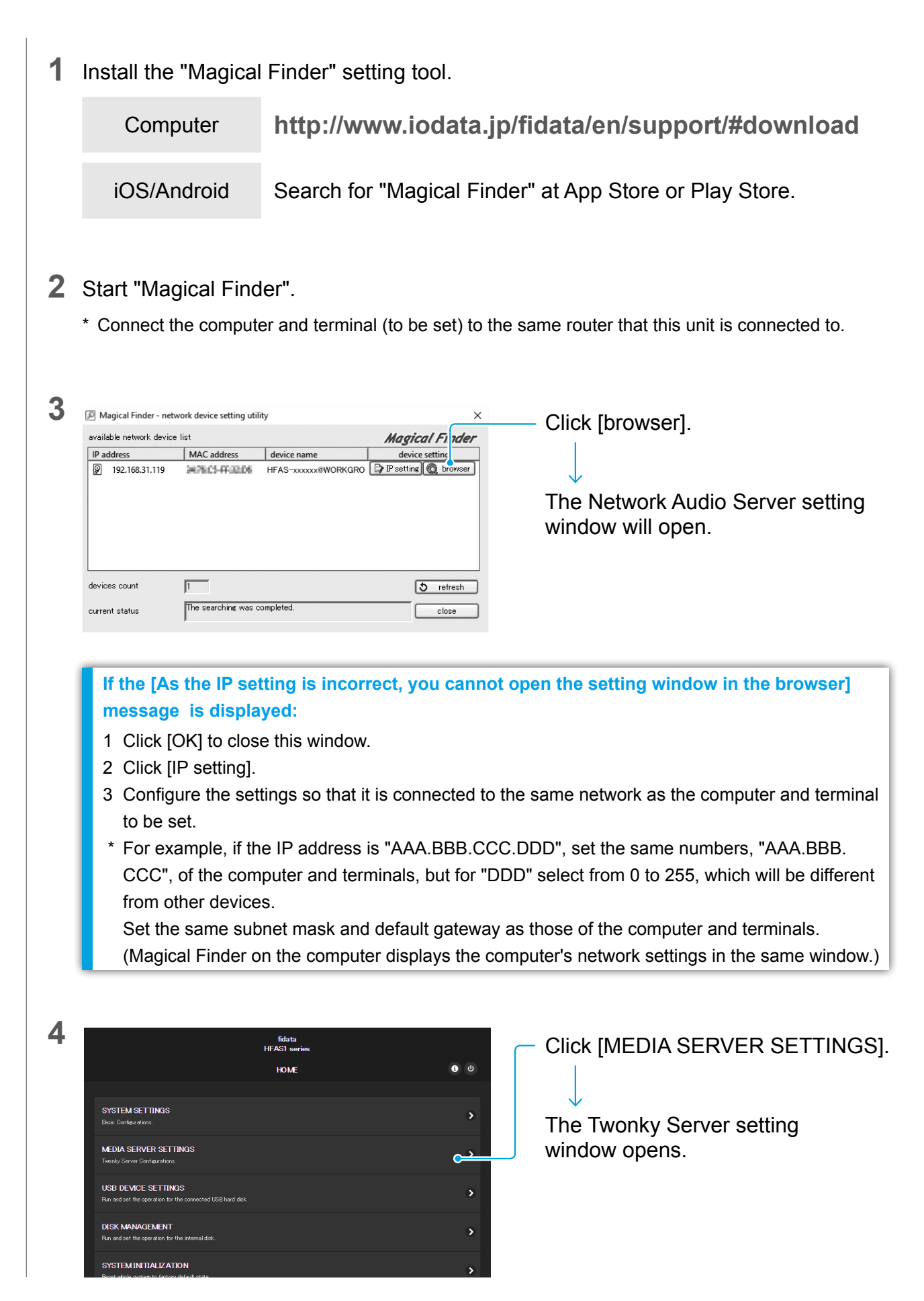

#### Go to [[Contents\]](#page-1-0) 3

### **5** Set the Twonky Server.

Window example: fidata

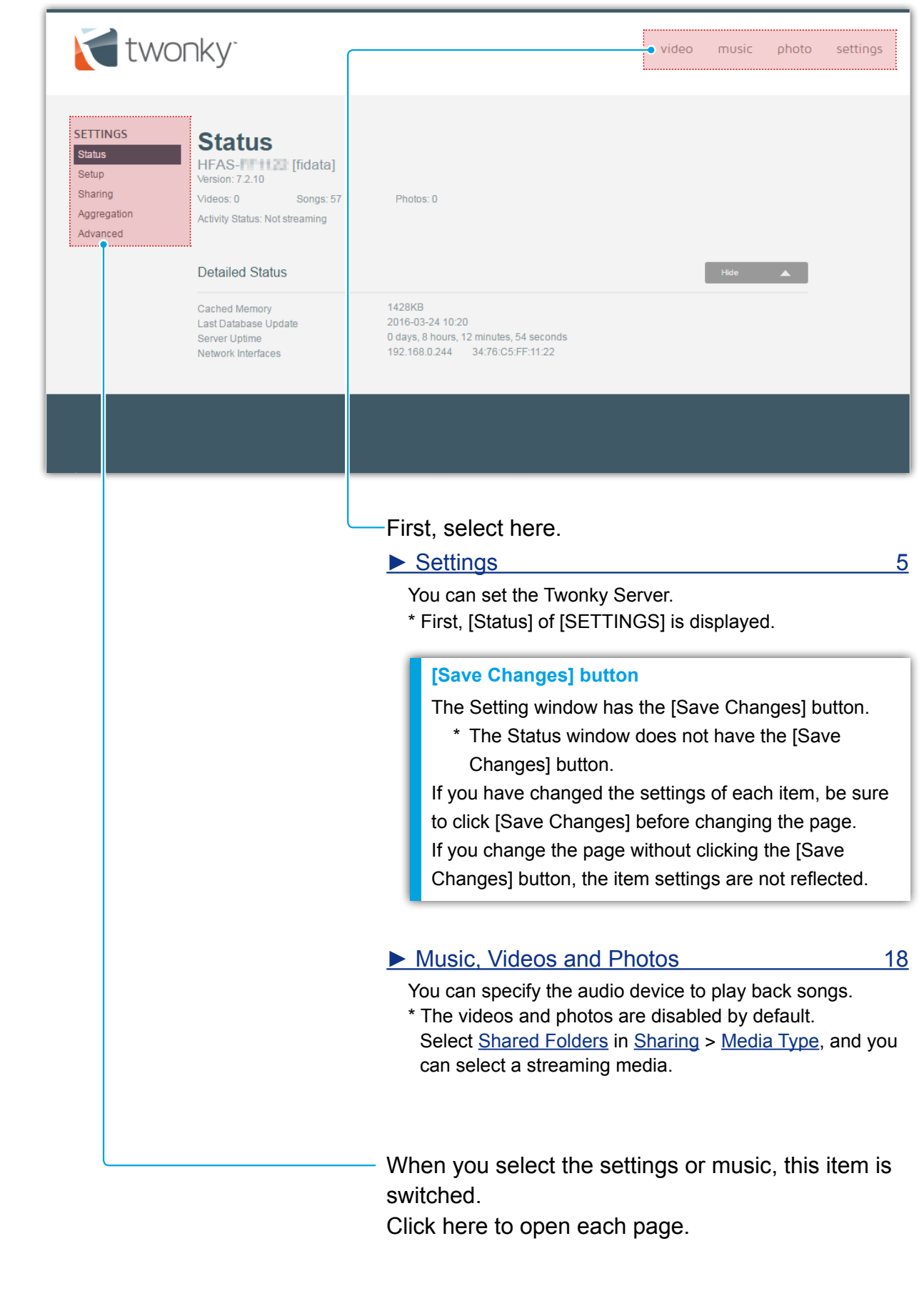

# <span id="page-4-1"></span><span id="page-4-0"></span>**Settings**

You can set the Twonky Server.

When you open the Twonky Server setting window, [Status] is displayed first.

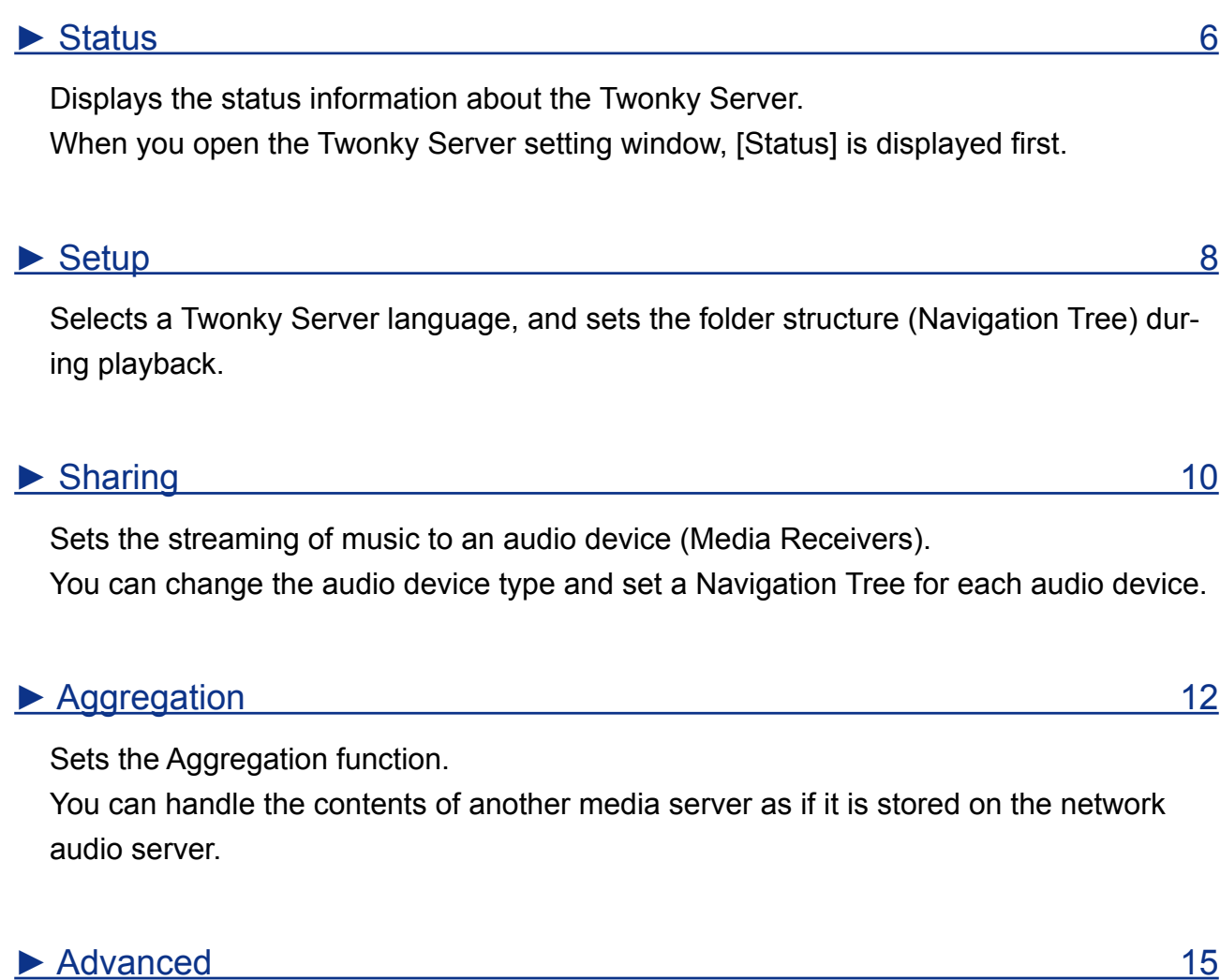

Allows advanced settings of the Twonky Server.

If the Compilation Album display is abnormal or if contents are not found, you can solve these problems by correcting the advanced settings.

## <span id="page-5-1"></span><span id="page-5-0"></span>**Status**

Displays the status information about the Twonky Server.

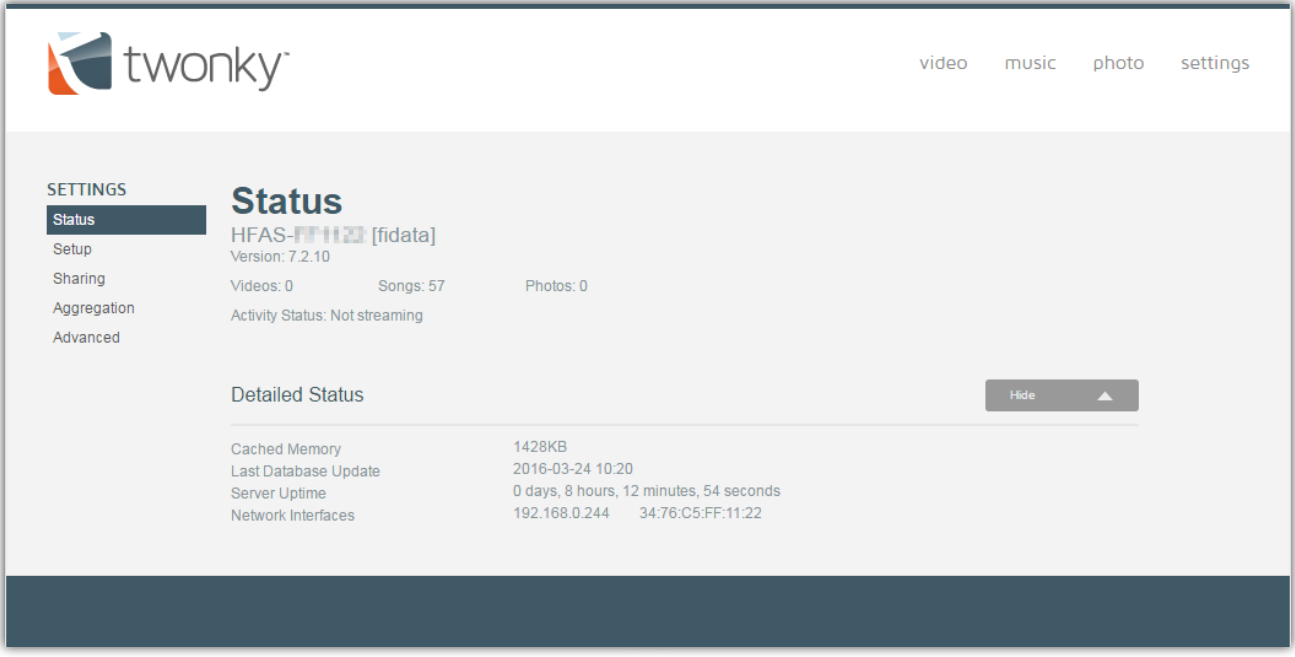

■ **Friendly Name**

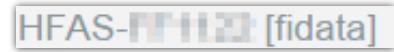

This is the friendly name of the network audio server (the name on the DLNA network). To change this name, change [Name] in the Network Audio Server setting window.

■ **Version** 

Indicates the version of the Twonky Server.

#### ■ **Number of contents** Videos: 0 Songs: 57 Photos: 0

Indicates the number of video, song, and photo contents stored on the Network Audio Server.

#### ■ **Activity Status**

Indicates the operation status of the Network Audio Server.

As shown in this example, if the [Not streaming] message is displayed, music is not streamed to any audio device.

#### ■ **Detailed Status**

#### **□ Cached Memory**

Indicates the size of cache data that is automatically assigned by the Twonky Server. You cannot set it manually.

### **□ Last Database Update**

Indicates the date when the contents database was recently updated.

#### **□ Server Uptime**

Indicates the time during which the Twonky Server is continuously operating.

#### **□ Network Interfaces**

This is the IP address and MAC address of the audio server. You can set the IP address in the Network Audio Server setting window. Each device has a unique MAC address. You cannot change it.

## <span id="page-7-1"></span><span id="page-7-0"></span>**Setup**

Selects a Twonky Server language, and sets the folder structure (Navigation Tree) during playback.

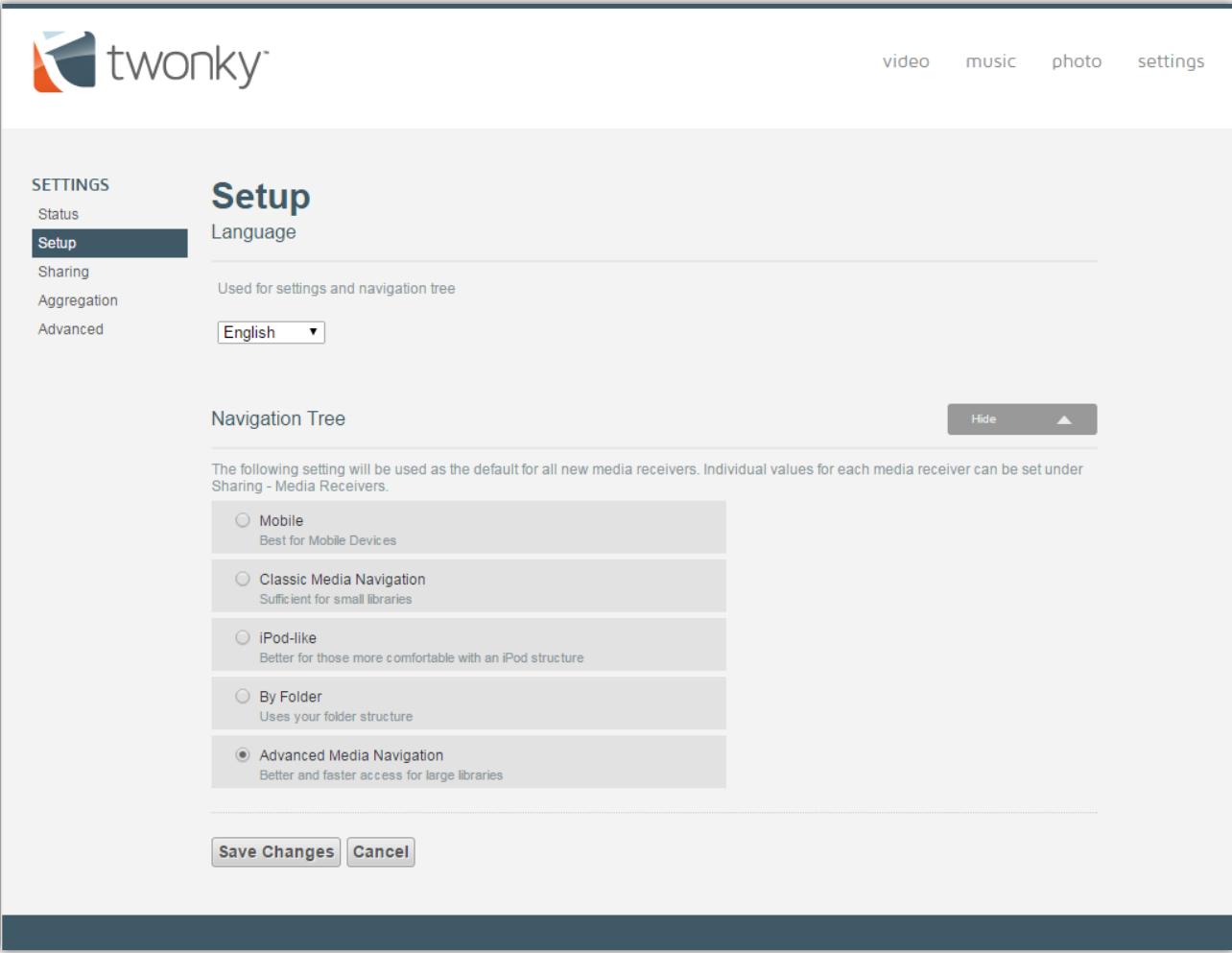

#### ■ Language **Default English**

Select a language to be used in the setting window and the Navigation Tree (folder configuration during playback).

<span id="page-7-2"></span>\* Note that the music information etc. is not translated.

### ■ **Navigation Tree Default** Advanced Media Navigation

Set the folder configuration during playback. When you register an audio device (Media Receiver), the type you have set here is selected.

**If you wish to change the Navigation Tree type for each audio device:** Set the type for each audio device by selecting: [Media Receivers](#page-10-0) in [Sharing](#page-9-2) > [Navigation Type.](#page-10-1)

#### **□ Mobile**

The folder configuration suitable for the mobile terminal

#### **□ Classic Media Navigation**

The folder configuration suitable for a small music library

#### **□ iPod-like**

The folder configuration suitable for users who wish to use the iPod-like configuration.

#### **□ By Folder**

The folder configuration suitable for users who organise music folders to their liking.

#### **□ Advanced Media Navigation**

The folder configuration suitable for a large music library

#### **Type of Navigation Tree and folder configuration**

The following folder configuration is set for each type. They are usually displayed in the following order. However, it may differ according to the audio device you use.

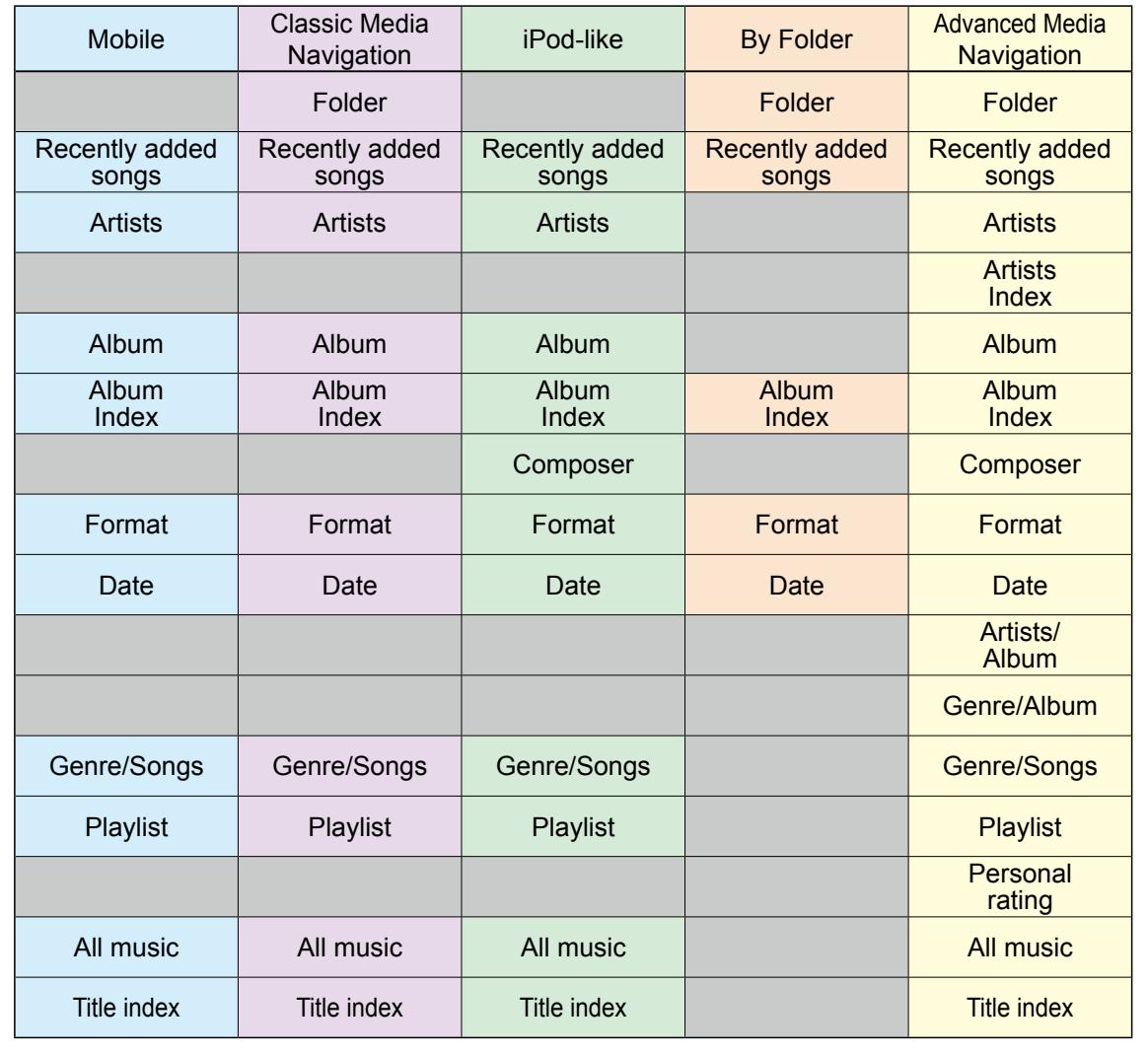

## <span id="page-9-2"></span><span id="page-9-0"></span>**Sharing**

Sets the streaming of music to an audio device (Media Receivers).

You can change the audio device type and set a Navigation Tree for each audio device.

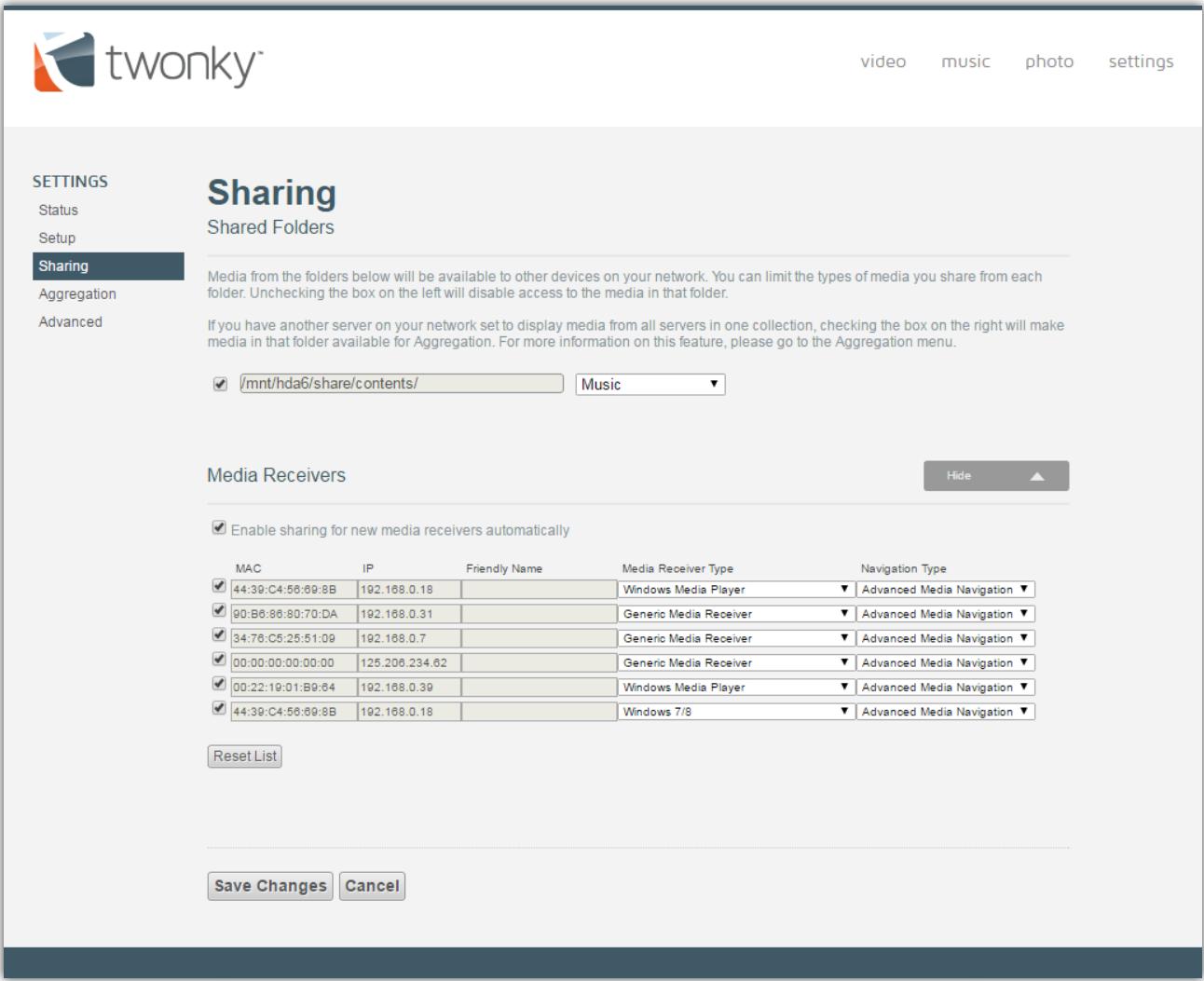

#### <span id="page-9-1"></span>■ **Shared Folders**

#### □ **Checkbox Default Checked**

If checked, the songs in the folder on the right are streamed to network audio devices.

### **□ Shared Folder Default /mnt/hda6/share/contents/**

This folder stores the streaming songs.

<span id="page-9-3"></span>\* You cannot change or add folders.

### **□ Media Type Default Music**

You can set a streaming media type.

This setting is for the network audio server to stream only songs.

\* Jacket photograph is not set to be streamed as a photo.

#### ■ **Media Receivers**

<span id="page-10-0"></span>Sets an audio device (Media Receiver) registered by the Twonky Server. The Twonky Server automatically detects and registers audio devices.

- □ **Enable sharing for new media receivers automatically Default** Checked When the Twonky Server automatically registers an audio device, select the method
	- of music streaming. • Check status and music streaming

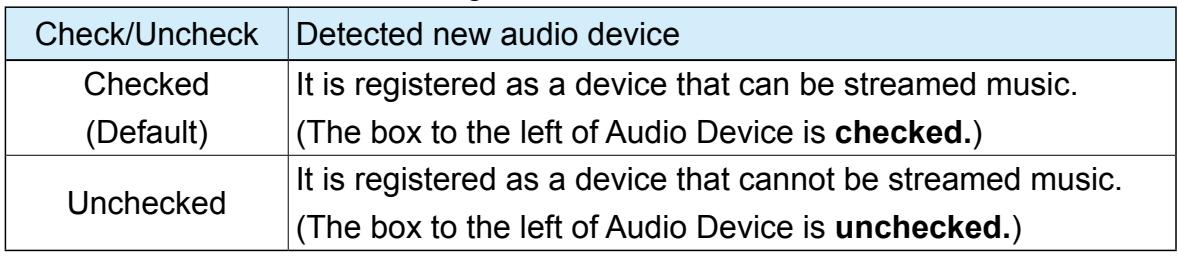

#### **□ Checkbox Default \***

Set the audio device on the right to stream or not stream music.

- \* Use the [Enable sharing for new media receivers automatically] option to change the default.
- Checkbox and music streaming

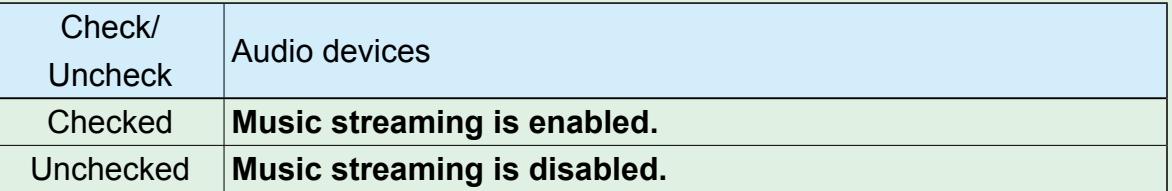

#### **□ MAC**

This is the MAC address of the audio device.

#### **□ IP**

This is the IP address of the audio device.

#### **□ Friendly Name**

This is the friendly name of the audio device (the name on the DLNA network).

#### □ **Media Receiver Type Default \***

Select an audio device type.

<span id="page-10-1"></span>\* The default is determined and set by the Twonky Server automatically.

#### **□ Navigation Type Default \***

Set the Navigation Tree (folder configuration during playback) for each audio device. \* Set the default by selecting [Setup](#page-7-1) > [Navigation Tree](#page-7-2).

#### **□ Reset List**

All registered audio devices are deleted from the list. After that, the existing audio devices are detected again and registered automatically.

## <span id="page-11-1"></span><span id="page-11-0"></span>**Aggregation**

Sets the Aggregation function.

You can handle the contents of another media server as if it is stored on the network audio server.

This function is useful if you are using more than one of our network audio servers.

\* It is not guaranteed that all media servers will be detected.

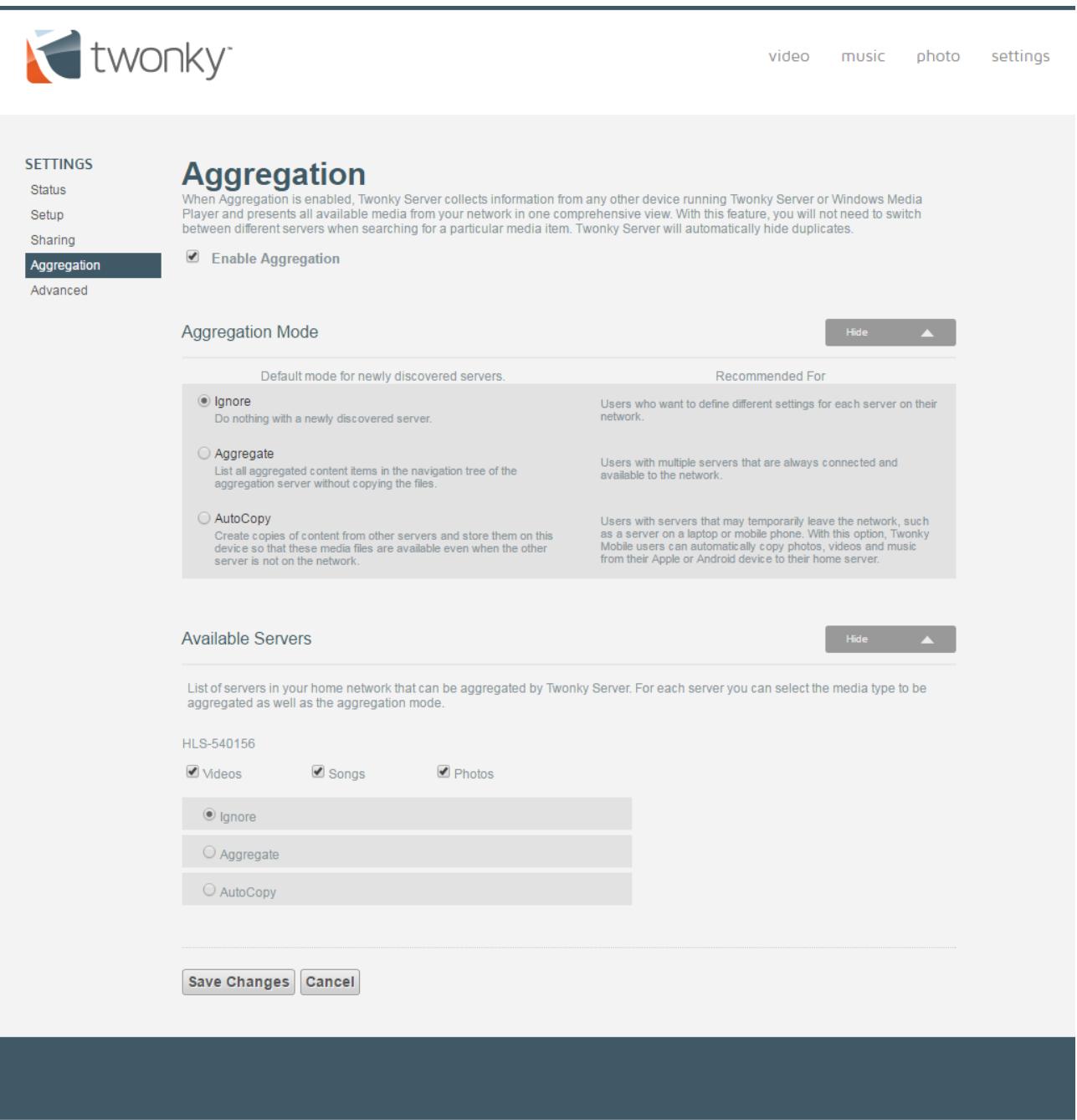

#### ■ **Enable Aggregation Default Unchecked**

If checked, the Aggregation function is enabled.

The contents of each media server are handled according to the settings of Available **[Servers](#page-12-0)** 

#### ■ Aggregation Mode **Default Ignore**

<span id="page-12-1"></span>If another new media server is detected, select an operation to be set automatically.

#### **□ Ignore**

A newly detected media server is not aggregated.

#### **□ Aggregate**

The contents of a newly detected media server can be handled as if they are stored on the network audio server.

#### **□ AutoCopy**

The contents of a newly detected media server are copied onto the network audio server.

- \* This is useful if you wish to aggregate contents of media servers that may not be available all the time on the network, such as smartphones.
- <span id="page-12-0"></span>\* The contents are copied from the "contents" folder to the "mirrored" folder.

#### ■ **Available Servers**

Set the operation of each media server.

#### **Handling of AutoCopy contents**

If you edit or delete the automatically copied contents, the contents of the network audio server are handled as follows.\*

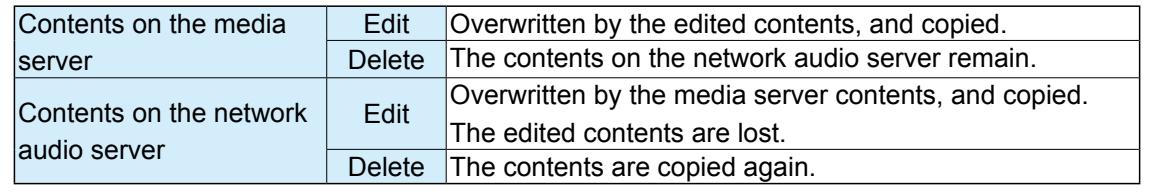

The changes are reflected at certain times such as when the network audio server is restarted.

#### **□ Media Type**

■ Videos

Songs Photos

### **Default All boxes checked**

You can set a media type to share contents.

Only the contents of media types that you checked are aggregated.

**If the aggregation operation is set to [AutoCopy]**

We recommend that you uncheck the [Videos] box.

\* The [Photos] settings may affect the Album Art etc. depending on your status.

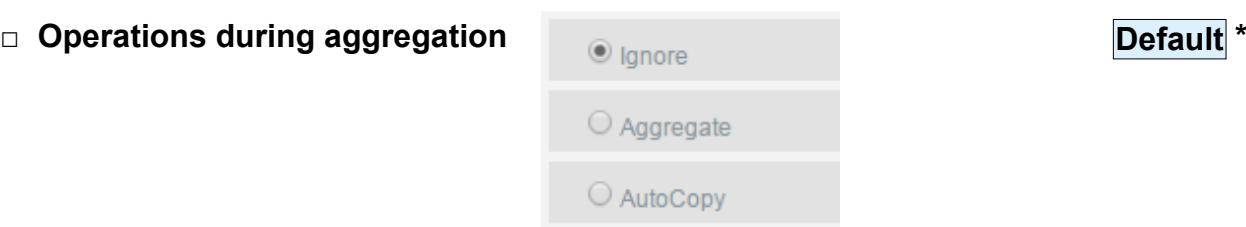

Set the operation of each media server during aggregation.

\* Set the default by selecting [Aggregation Mode](#page-12-1) in the window.

## <span id="page-14-1"></span><span id="page-14-0"></span>**Advanced**

Allows advanced settings of the Twonky Server.

If the Compilation Album display is abnormal or if contents are not found, you can solve these problems by correcting the advanced settings.

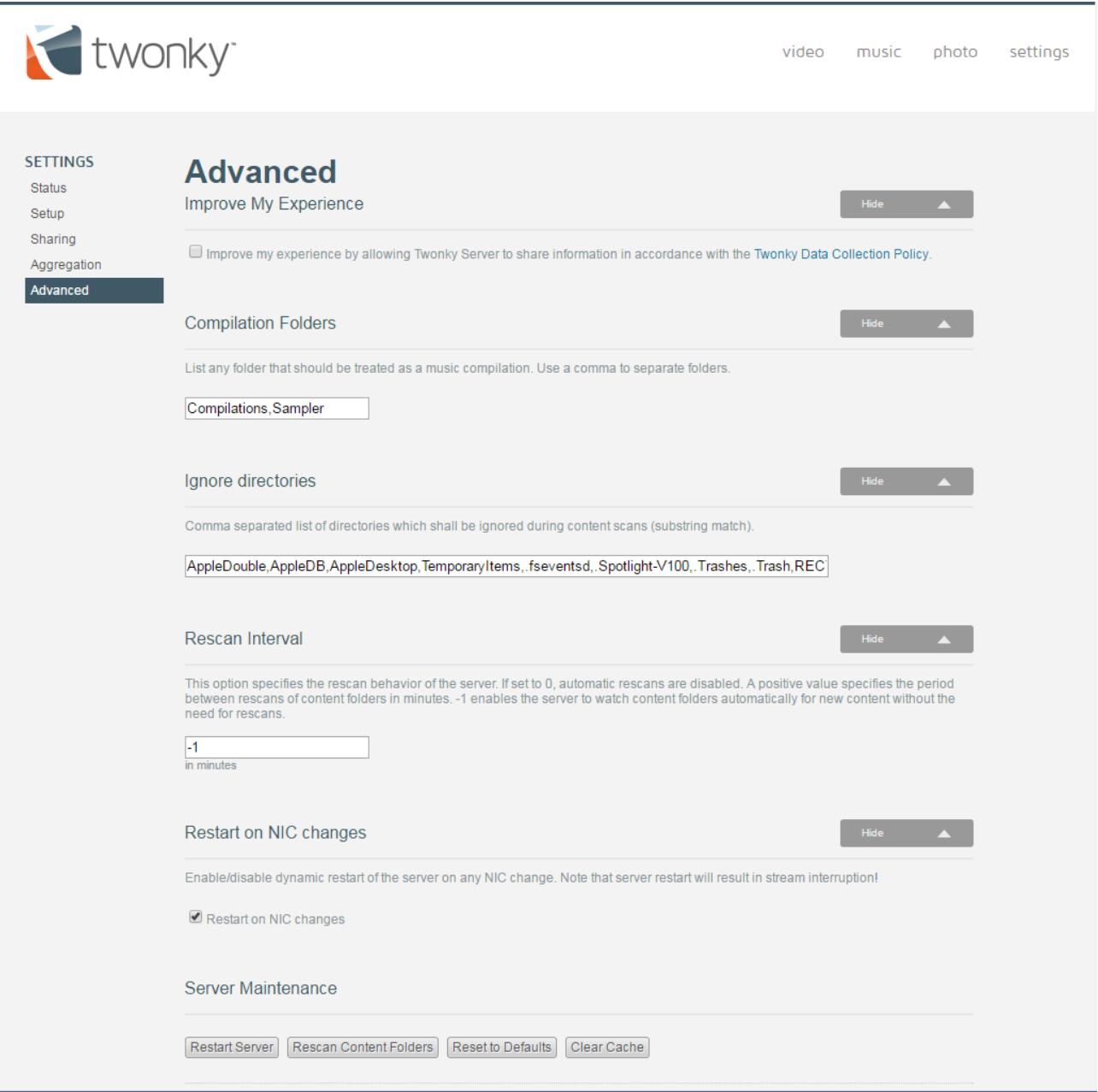

### ■ **Improve My Experience** Default Unchecked

If checked, the Twonky Server information is sent to the PacketVideo Corporation.

- \* Before you check this box, read the policy statement of the destination link.
- \* This data is not sent to I-O DATA DEVICE, INC.

#### ■ **Compilation Folders Default** Compilations, Sampler

Set a folder name that stores music data of Compilation Album.

#### **If the display of music in Compilation Album is abnormal**

Take the following steps.

- 1 Check the folder name that stores music data of Compilation Album.
- 2 In the Entry field of Compilation Folders, enter the folder name that you checked in Step 1 preceded by a comma (,).
- 3 Update the settings by selecting [Save Changes].
- 4 Click [Rescan Content Folders] of Server Maintenance.
- 5 Make sure that songs are correctly displayed.

#### ■ **Ignore directories**

### **Default AppleDouble,AppleDB,AppleDesktop,TemporaryItems, .fseventsd,.Spotlight-V100,.Trashes,.Trash,RECYCLED, RECYCLER,RECYCLE.BIN**

Set a folder or folders to be ignored during contents scan.

**If data that is not unintended is displayed**

Take the following steps.

- 1 Check the folder name that contains the unintended data that is displayed.
- 2 In the Entry field of Ignore directories, enter the folder name that you checked in Step 1 preceded by a comma (,).
- 3 Update the settings by selecting [Save Changes].
- 4 Click [Rescan Content Folders] of Server Maintenance.
- 5 Make sure that songs are correctly displayed.

#### ■ **Rescan Interval** and **Default -1**

Set the scan intervals (in minutes) to update the audio information.

If the interval is "-1", the audio updating is monitored and the audio information is updated automatically.

\* Under normal circumstances, leave the interval set to "-1".

### ■ **Restart on NIC changes Default Checked**

If checked, and when the LAN cable is unplugged or when the IP address is changed, the Twonky Server restarts.

\* Under normal circumstances, leave this box checked.

#### ■ **Server Maintenance**

You can operate the Twonky Server.

#### **□ Restart Server**

Restarts the Twonky Server.

### **□ Rescan Content Folders**

Updates the audio information.

### **□ Reset to Defaults**

Returns the Twonky Server to the default settings.

### **□ Clear Cache**

Deletes the cache data that has been assigned automatically by the Twonky Server.

# <span id="page-17-1"></span><span id="page-17-0"></span>**Music, Videos and Photos**

You can specify the audio device to play back songs. Also, you can play back songs in the Web browser and download them.

\* You can play back or download songs depending on the contents.

#### **The videos and photos are disabled.**

This is the audio server, and media other than music are disabled.

You can select the streaming media by selecting [Shared Folders](#page-9-1) in [Sharing](#page-9-2) > [Media Type.](#page-9-3)

\* This is the audio server, and videos and photos are not supported.

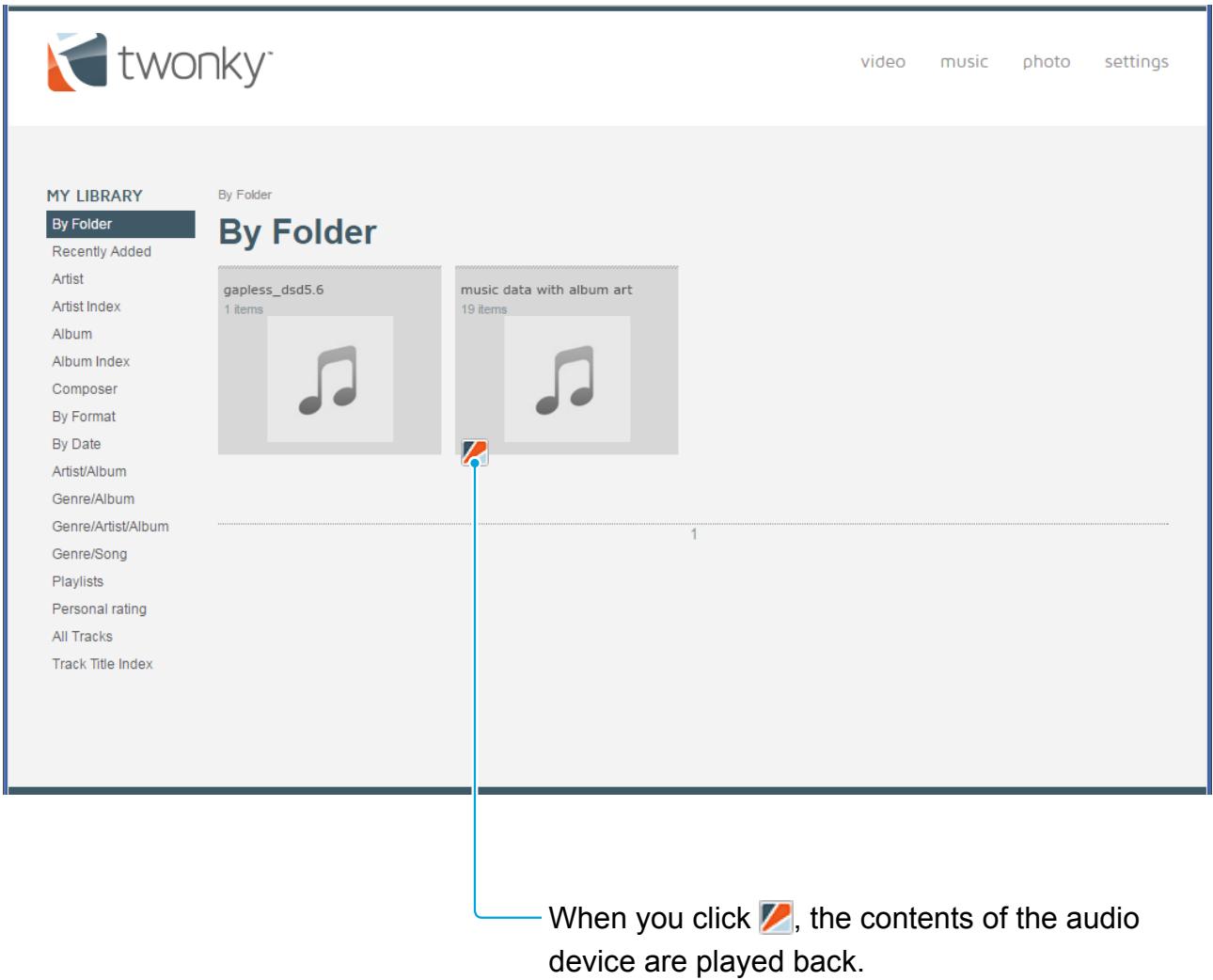